# 07CAD作図順序

- ●作図は施工していく順序とほぼ同じです。プランは塀を優先して外側から内側へ描き進めましょう。
- ●CADオペレーターの方は3D編集前に注釈入力を先に作業していただくと見落とし防止になります。
- ●平面図は、真っ直ぐなラインがブレていると目立ちます。 変形の際は、Shiftキーを押しながらの操作することで角度固定できます。
- ●補助線が上手に使えると、平面図を描く効率がUPします。
- ●補助線がピタッとスナップする箇所は… 補助線側は両端(ドラッグで配置する際はカーソルの位置もスナップ)。 図形側は角の頂点と図形の交点です。 ※注意:一見、線と線がピタッと重なって見えていてもずれています。スナップ点に合わせましょう。
- ●補助線レイヤ(ピンクのレイヤ)は印刷されません。 訂正作業を想定して曲線は残しておくことをお勧めします。

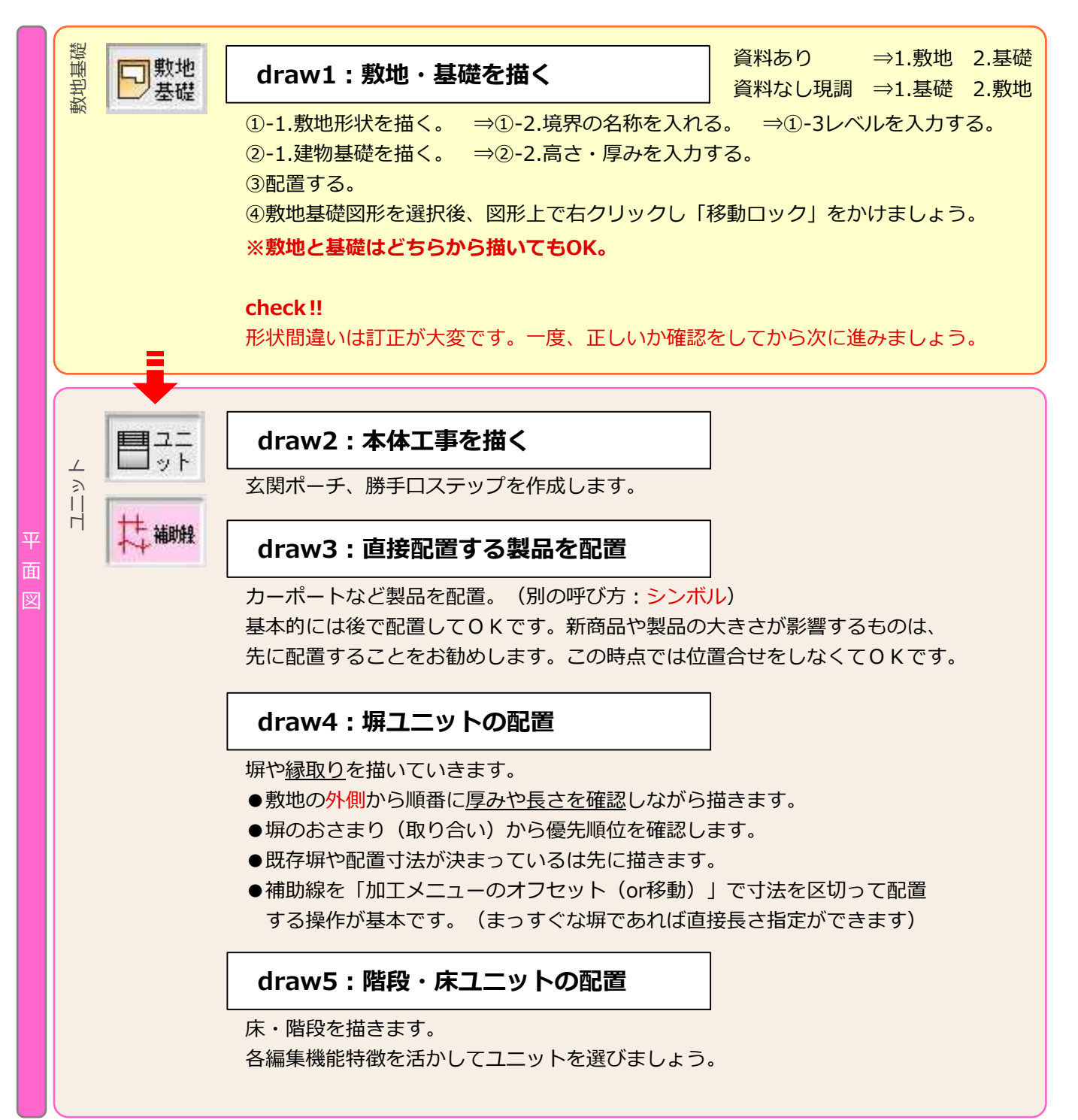

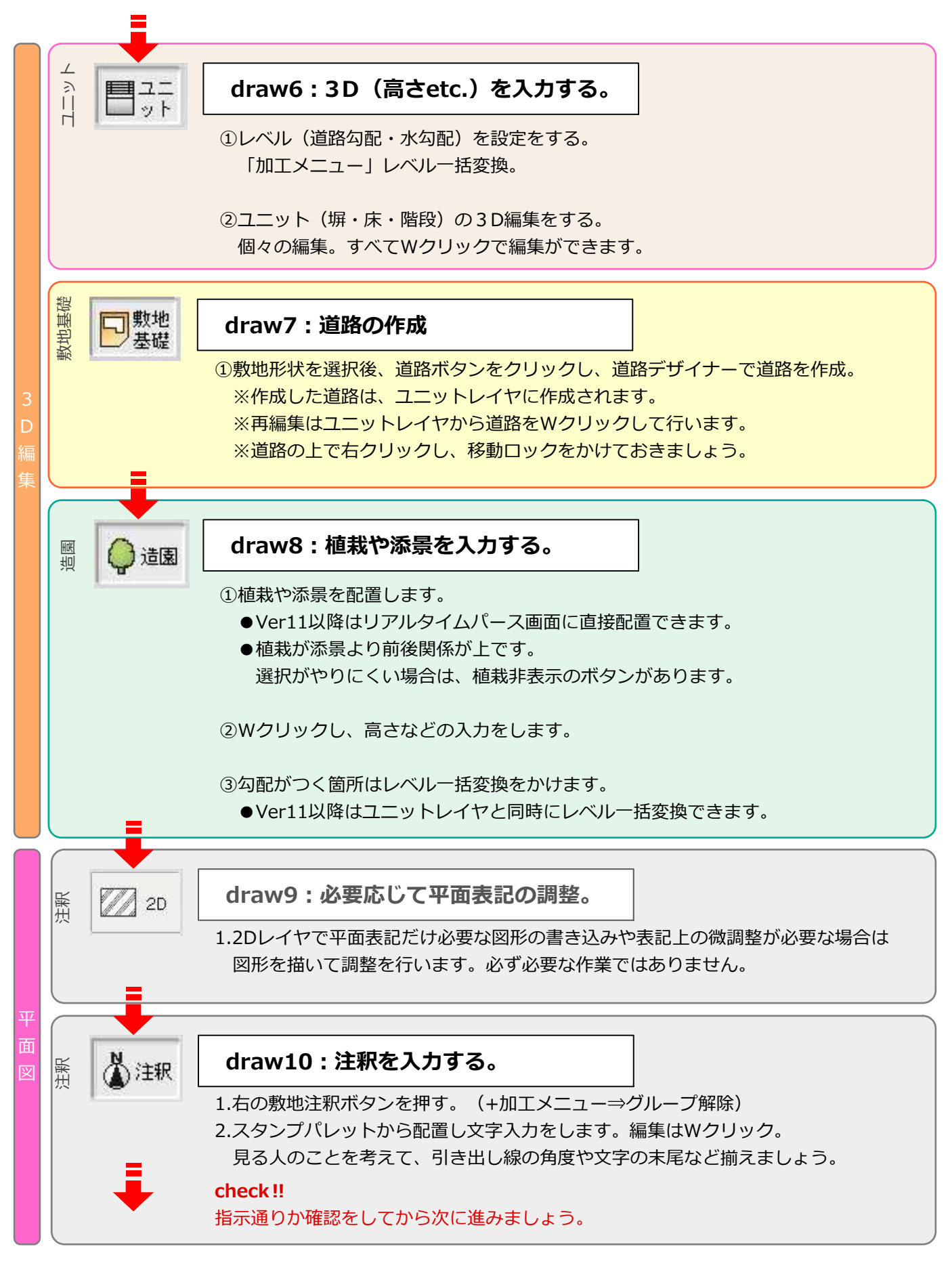

## 注釈入力するタイミングについて

3D編集前 ツル早い段階でプラン指示の見落としに気づくことができます。←CADオペレータにおススメ。 3D作成後 …3D情報が注釈に反映されますので、⼊⼒作業の時間短縮になります。 レンダリング中 …パース作成の待ち時間の有効利用。

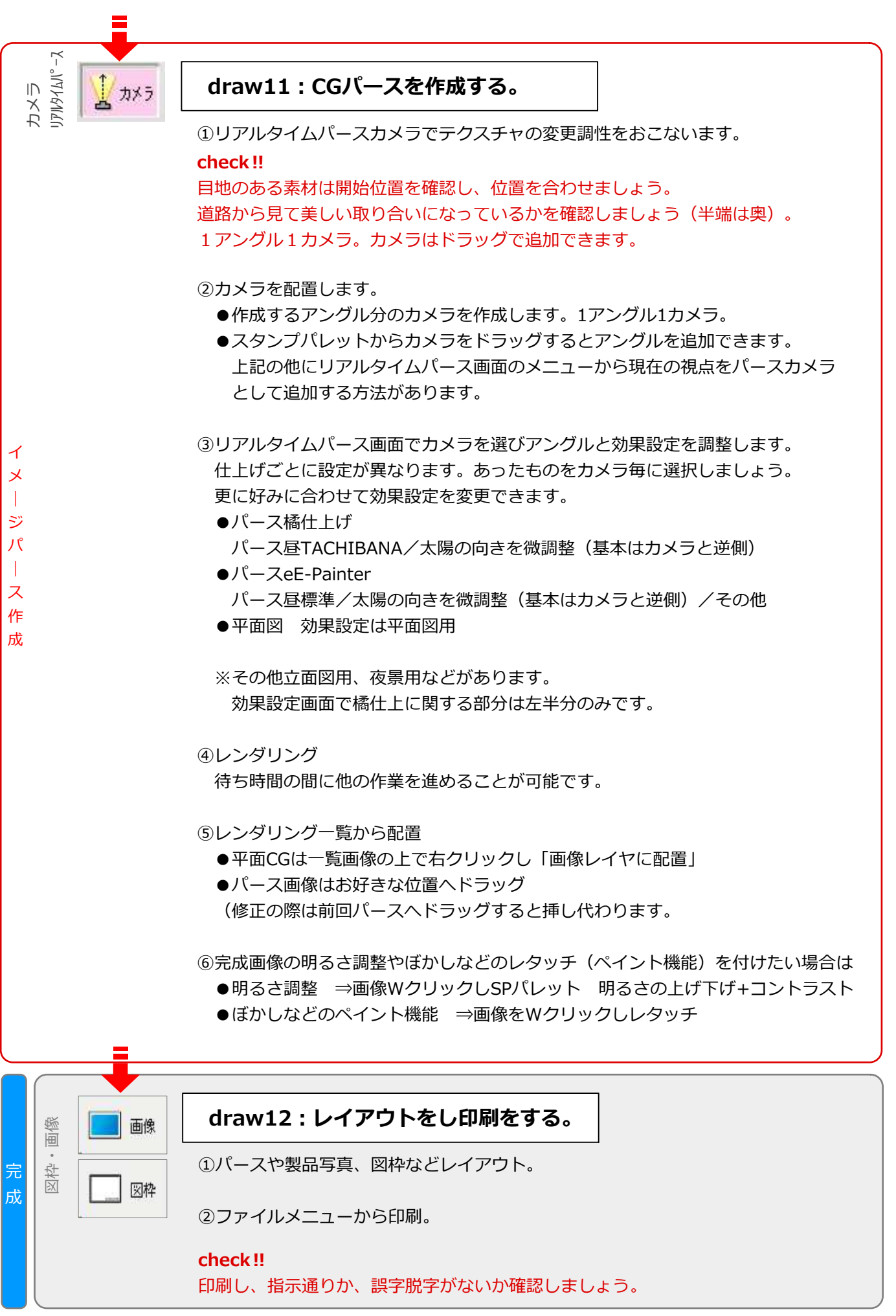

# 07CADで敷地と建物基礎を描く方法

します。スタンプ画⾯の建物基礎を使って

作図⇒スタンプ画面の建物を使って(基礎 と水平垂直なところから反時計周りに)寸

寸法を入力します。

法を入力します。

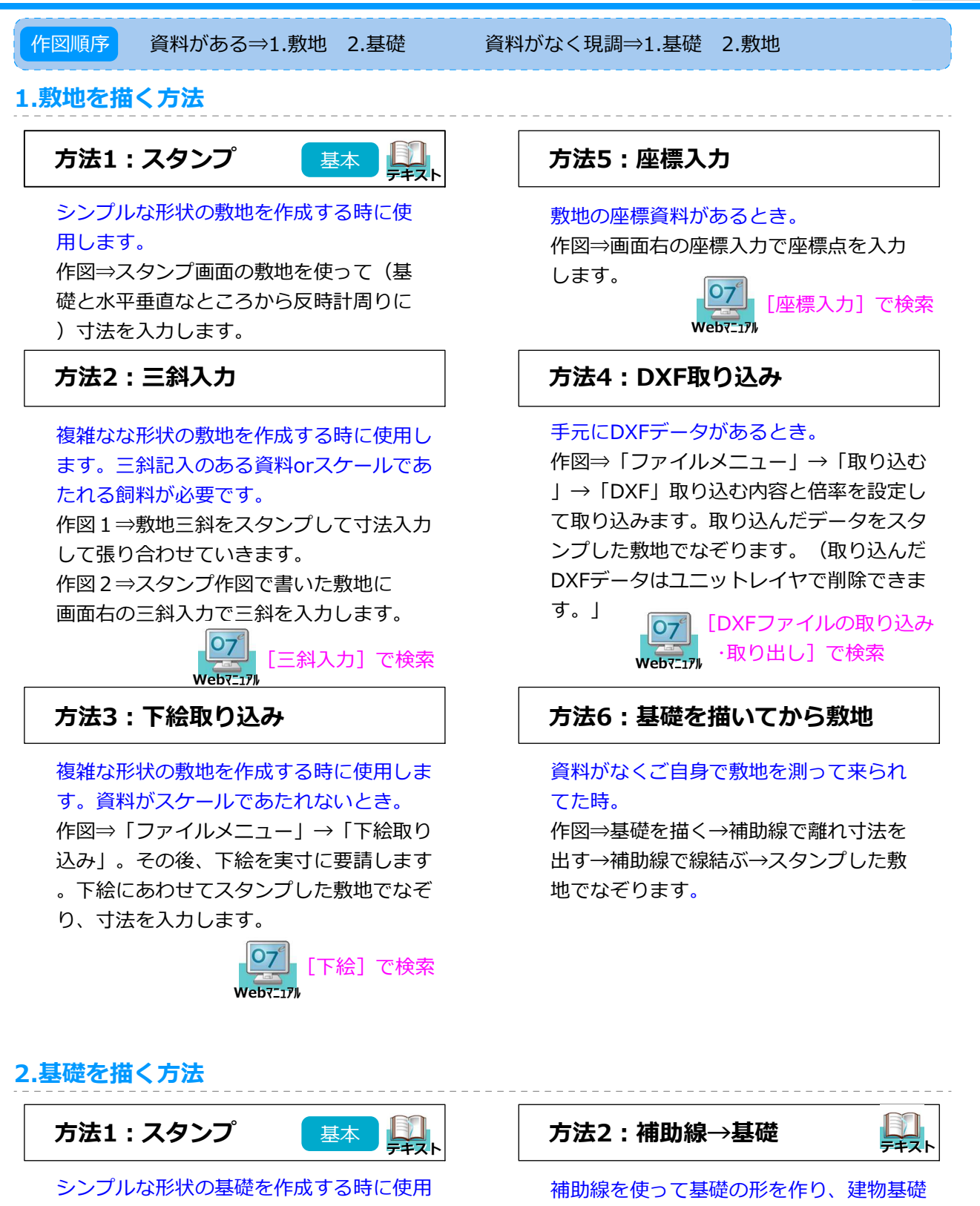

に変換します。袖壁や独立基礎などが ある時、建物の形状が複雑な時に使用しま す。

作図⇒補助線で建物基礎の通り芯を描きま す。画面右の補助線→基礎。

> [補助線から基礎に変換]で検索 Webर⊑ュァル

日 製地

# 07CADをマスターするには…

## Hop : 初めての方

会社によって、手元の敷地資料や作図規模が異なりますが、まずは一番シンプルで基本的な操作を習得 して頂いてから、それぞれよく使う描き⽅を応⽤として覚えていただくと理解しやすいです。

**納品マニュアルと照らし合わせながら、作図の流れを習得することを目標**にご覧ください。 CADが初めての⽅は、平面図と3D編集を分けて練習いただくと疲れにくいです。 繰り返しマニュアルエクステリアプランを復習しながら、マニュアル内の色枠のポイントなど をご確認いただくと、より理解が深まります。 最終的にマニュアルの完成イメージのみで作図ができるところまで復習されると、応用操作が 理解しやすくなります。短期間で復習いただくと作図時間もどんどん速くなります。 復習の際は、プラン完成が目的ではありませんので、理解できている部分はとばしてOKです。 テキスト

 のセミナー動画>CADのマニュアル説明動画の閲覧ができます。 Webर⊑ュァル

1.画面操作の基本を理解する。

 □CAD起動 □画面調整(拡縮) □選択と解除 □図形移動 □図形削除 □取り消し 2. 補助線の使い方を理解する。

□スナップする部分 □延長と角度固定 □基本補助線、手書き補助線の使い方(オフセット・移動) □他の補助線の使い方

- 3.平面図が描ける。
- 4.作図の⼤まかな流れがわかる。

## Step:基本機能をマスター。実践図面を描く。

各項目の応⽤操作を覚え、実施図面が描けるようになる。図面は描けば描くほど上達します。

各ツールの「緑の?ボタン」から機能説明を確認する。

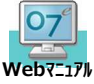

で必要に応じて操作⽅法を検索して調べる。

 のセミナー動画>各ツール別に整理しながら習得いただける動画ファイルの閲覧ができます。 Webマニュアル 特に敷地は資料によって描き方かたくさんあるので、最初にご覧いたたくことをお勧めします。

不明点はお電話や07アップデートお問合せからご質問ください。 オーセブンCADの電話サポートは、午前9時から午後6時まで。 日曜日大型連休以外の平日土曜日祝日はサポート対応しております。(別途7月12月に3日程お休みあり) ⻑時間のご質問は追加研修をお申込みください。その他WEBセミナーなどもご活⽤ください。

## +α : オプションソフトの使い方をマスターする。

建物デザイナーや拾い出しや、その他オプション購入の積算ソフトe-Putなどの操作習得。

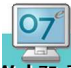

 のセミナー動画>オプションソフトのマニュアル説明動画の閲覧ができます。 必要に応じて操作方法を覚える。 ⻑時間のご質問は追加研修をお申込みください。 Webर⊑ュァル

## Jump: さらなるステップUP

●キレイに見せる表現方法 ●裏技的な作図方法 ●効率く作成する方法etc..

# 07CADの便利な基本機能

① マウスホイールを使う

ホイールを転がす → 画面の拡大・縮小

- ホイールを押したまま動かす → 画面の自由移動
- Shiftキー + ホイール → 画面の左右移動

Ctrlキー + ホイール → 画面の上下移動

## ② レイヤ移動: Ctrlキーを使って

Ctrl + ↑↓(テンキー上下矢印) → レイヤ移動

Ctrl + 作業画面をクリック → 補助線レイヤの切り替え

#### ③ 敷地基礎寸法の表示拡大縮小

Ctrl + PageDown/PageUp → 敷地の表示数値が変わります。

敷地の寸法が短く、数値が混み合っていて⾒えにくい時に使⽤します。 ※注釈レイヤの敷地注釈のサイズは変わりません。

## ④ ユーザー登録とパーツ登録

●よく使う形状をユーザー登録する。 境界塀など毎回使⽤するもの。よく使う注釈。オリジナル図枠。

●よく使うデザインをパーツ登録する。

ユニット、造園レイヤで構成してデザインを2D、注釈付けた状態でセット登録できます。 リアルタイムパースで打合せ提案する際にデザインをパッと配置できます。

### ⑤ 低木地被類のお気に入り登録

中高木は検索配置で十分です。 花壇を丁寧に作成する際に、低木地被などをお気に入り登録して集めておくことで 寄せ植えで使う植栽を素早く配置できます。

## ⑥ 新機能 プレゼンKIT(07CAD3〜)

クラウドツールe-Boardのオプション機能です。

設定 概要 各機能

e-Boardは基本的に社内で情報を共有するツールで、お施主様に見せるためにはメール送信や記事 ごとに共有をする必要がありました。プレゼンKITではe-Boardのデータベースや物件箱の機能はそ のままに、お施主様や取引先企業(職人)とも繋がりやすくなりました。 プレゼンKIT環境設定をおこなったうえご使⽤ください。

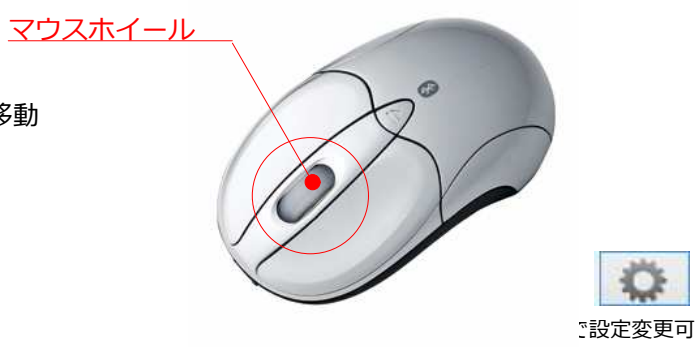